# 基于 GeoGebra对杠杆动态平衡问题的可视化研究

石俊杰 吴 倩

(乌鲁木齐八一中学 新疆 乌鲁木齐 830000) (收稿日期: 2022-09-05)

摘 要:介绍了 GeoGebra软件解决杠杆动态平衡问题中的3类情形,借助其极佳的动态性,使相应的动态平衡 过程形象地显示出来,突破这一教学难点,消除或降低学生的理解难度.

关键词:GeoGebra;力臂;动态平衡;可视化

#### 1 杠杆动态平衡问题的难点

杠杆的"动态平衡问题"是初中物理习题教学 一个难点,其中力臂长度的动态变化对学生来说理 解起来较为困难,因为当动力和阻力的大小或方向 变化时,它们在动态平衡中所形成的力臂,由于包含 了较为抽象和复杂的数学几何关系[1],学生很难想 象到具体的动态变化过程,再加上学生遇到较复杂 问题总是不自觉地把支点到力的作用点的距离当力 臂,故感受到分析杠杆动态平衡中的力臂变化问题 抽象困难,无从下手[2].

在传统教学中,教师通常采用弹簧测力计演示 杠杆动态平衡问题,但是由于一些动态问题很难操 作演示(例如动力始终和杠杆垂直),而且在演示过 程中,力臂的长度无法直观展示,课堂教学可视性不 理想,致使学生对力臂变化规律难以理解,也就无法 分析出相应力的大小变化情况.而 GeoGebra软件 是一款具有强大代数运算及绘图功能的动态数学软 件,十分适合解决物理学科抽象性的问题,增强物理 教学的可视化.利用 GeoGebra中的动态功能,可直 观显示出轨迹力臂的变化过程,帮助学生获得具体 的感性认识,促进学生的理性思维.笔者根据动力的 方向变化的情况进行分类讨论,由简单情形到复杂 情形,化抽象复杂为形象具体,介绍在 GeoGebra中 制作杠杆动态平衡问题可视化的方法.

### $2$  利用  $GeoGebra$  帮助解决杠杆动态平衡问题

#### 2.1 始终受到与杠杆垂直的力

【例1】如图1所示,作用在杠杆一端且始终与  $-136 -$ 

杠杆垂直的力F,将杠杆缓慢地由位置 <sup>A</sup> 拉至位置 B,拉力在这个过程中()

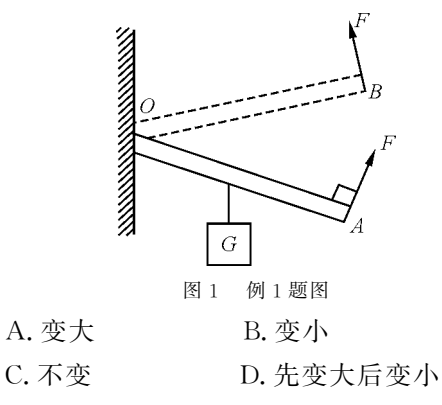

#### 2.1.1 课件原理

该问题中阻力大小和方向均不变,动力始终垂 直于杠杆,定性分析可得动力作用点的运动轨迹为 绕<sup>O</sup> 点的圆,所以不难通过 GeoGebra中的"旋转" 功能模拟杠杆在动力作用下的转动,在"文本"功能 中设置关联,动力臂和阻力臂的大小变化情况通过 数值可以直观显示出来,再利用杠杆平衡条件可分 析出拉力的变化情况.

2.1.2 课件制作

(1)选取"线段"工具,绘制线段f,作为墙面,线 段CA 作为杠杆;

(2)选取"圆"工具,绘制以<sup>C</sup> 点为圆心过<sup>D</sup> 点 的圆 $c, A$ 点为圆 $c$ 上的动点;

(3)选取"滑动条"工具,设置角度α,区间设置 为 $(-90^\circ, 90^\circ)$ ,增量为 $1^\circ$ ;选取"旋转"工具,点击线 段CD 和<sup>D</sup> 点,"旋转角度"关联角α,得到旋转后的 线段CD′;

(4) 选取"垂线"工具,分别作出线段 OJ 和线段  $OI$ , 命名为 $L$ 动 和 $L_{\mathbb{H}}$ ;

(5) 选取"文本"工具,输入"阻力臂 $L_{\mathbb{H}} = m$ "关 联线段 CF;再创建文本,输入" $F = \frac{L_{\rm H}}{L_{\rm H}}$  $\frac{\Sigma_{\rm III}}{L_{\rm \vec{\mathit{\theta}}}} G"$ ,其中 " $L_{II}$ "关联线段  $CF$ ;

 $(6)$ 点击 $C'$ 和 $E$ ,设置"开启跟踪",隐藏不需要 的对象和标签.

2.1.3 课件说明

该问题是始终受到与杠杆垂直的力的动态平衡 的问题,解决问题关键是确定动力和阻力作用点的 运动轨迹,从而判断出两个力臂的变化情况."启动 动画"即可发现G、E点的运动轨迹是以<sup>O</sup> 点为圆心 的圆,再利用"文本"功能在课件中输入动力<sup>F</sup> 的表 达式,直观显示出,动力 F 与 L 阻 成正比. 如图 2 所 示,移动滑动条,当杠杆在水平位置下方的30°时, 阻力臂<sup>L</sup>=8.36m,当杠杆恰好在水平位置时,阻力 臂<sup>L</sup> 为最大值9.68m,直至杠杆转动到水平位置上 方 30°时, 阳力臂 L 又变为 8.36 m. 综上可得, 阳力 臂先变大后变小,则动力<sup>F</sup> 先变大后变小.

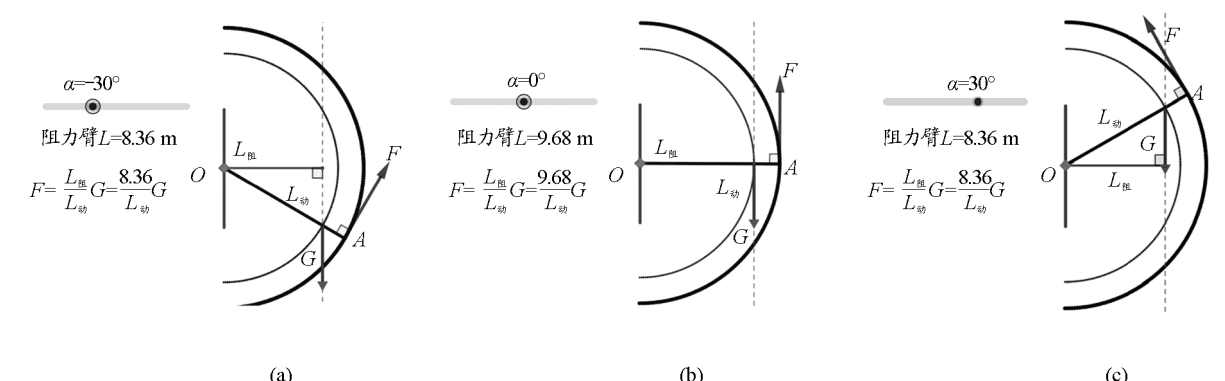

 $(a)$ 

图2 始终受到与杠杆垂直的力,阻力臂<sup>L</sup><sup>阻</sup> 动态变化图

 $(c)$ 

2.2 始终受到竖直向上的力

【例2】如图3所示,OA 是一根可绕<sup>O</sup> 点自由转 动的轻质杠杆,杠杆B点悬挂一重物G,在A端始终 受到一个竖直向上的拉力F,使杠杆缓慢向上转动, 直至竖直方向,在此过程中,力F的大小将()

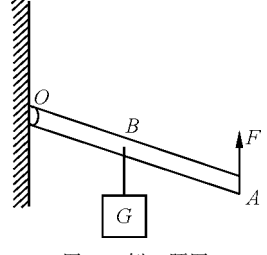

图3 例2题图

A.逐渐变大 B.逐渐变小

C.保持不变 D.先变大后变小

2.2.1 课件原理

该问题中阻力和动力的方向都不发生改变,主 要通过观察动力臂和阻力臂的长度变化来判断动力 F 的大小,在 GeoGebra中可"开启跟踪"显示动力 和阻力作用点的轨迹,从而观察出两个力臂的大小 变化情况.

2.2.2 课件制作

(1) 选取"线段"工具,绘制线段 f 作为墙面. 绘 制线段CD 作为杠杆;

(2)选取"圆形"工具,过<sup>O</sup> 点<sup>D</sup> 点绘制圆c,<sup>A</sup> 点为圆c上的动点;

(3)选取"滑动条"工具,设置角度α,区间设置 为 $(-90^\circ, 90^\circ)$ ,增量为1°.选取"旋转"工具,点击线 段CD 和<sup>C</sup> 点,使"旋转角度"关联角α,得到旋转后 线段 $C'D'$ :

(4) 选取"垂线"工具,分别作出线段 OJ 和线段  $OI$ ,命名为 $L_{\overline{a}}$ 和 $L_{\overline{a}}$ ;

(5) 选取"文本"工具,输入"阻力臂 $L_{\mathbb{H}} = m$ "关 联线段 CF;再创建文本,输入" $\frac{L_{\mathbb{H}}} {L_{\mathbb{B}^n}}$ ",其中" $L_{\mathbb{H}}$ "关联 线段 $CI$ ," $L_{\rm a}$ " 关联线段 $CI$ ;

 $(6)$ 点击 $D'$ 和 $E$ , 设置"开启跟踪", 隐藏不需要 的对象和标签.

2.2.3 课件说明

根据题意,本课件将动力臂和阻力臂的实时长 度在"文本"中表示出来,为方便计算,直接在"文 本"中表示出动力臂与阻力臂的比值,通过观察和 分析,发现在杠杆缓慢向上转动过程中,二者的比值 是一个定值,如图 4 所示,则动力大小也就不发生改 变,这种动态的展示把抽象的力臂变得形象化,使得 学生更容易发现此类问题中"动力臂与阻力臂的比

 $-137 -$ 

值不变"这一规律.教师也可通过相似三角形的几 何知识验证这一结论,使本课件更具有说服力.

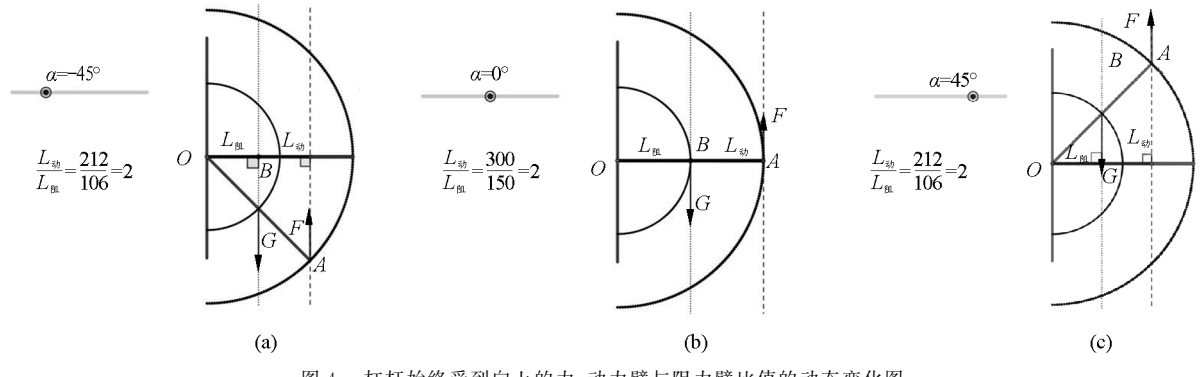

图4 杠杆始终受到向上的力,动力臂与阻力臂比值的动态变化图

## 2.3 始终受到向上的力

【例3】如图5所示,轻质杠杆OA 的<sup>B</sup> 点挂着一 个重物,A端用细绳吊在圆环<sup>M</sup> 下,此时OA 恰好水 平且<sup>A</sup> 点与圆弧形架PQ 的圆心重合,那么当环 <sup>M</sup> 从Q 点逐渐滑至<sup>P</sup> 点的过程中,绳对<sup>A</sup> 端的拉力大 小将()

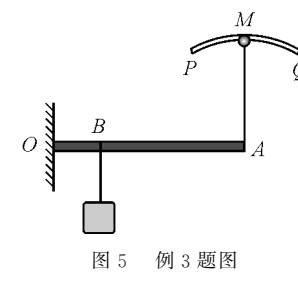

- A.逐渐变大
- B.逐渐变小
- C.保持不变
- D.先变小后变大
- 2.3.1 课件原理

此类问题动力的大小和方向都要发生改变,但 动力的作用点始终不变,在 GeoGebra中"开启追 踪",可发现动力绕作用点的轨迹为杠杆上方的半 圆,在动力F绕作用点逆时针旋转时,为将抽象的动 力臂长度随旋转角度变化过程形象可视化,选取"绘 图区  $2$ ",可以绘制出" $L_{\text{at}}$  - α"图,如图 6 所示,使学 生分析该问题事半功倍.

2.3.2 课件制作

(1) 选取"线段"工具,绘制线段 f 作为墙面,使 用 "多边形"工具,制作出杠杆模型;

 $(2)$ 选取"圆"工具,作出圆心为 A 点且过 M 点 的圆 p,点 P 为圆上的任意一点;

(3)选取"滑动条"工具,设置角度α,区间设置 为(0°,180°),增量为10°,使用"旋转"工具,点击线 段CD 和<sup>C</sup> 点,"旋转角度"关联角α,得到旋转后的 向量 $u'$ ;

(4) 选取"垂线"工具,作出线段 OR 命名为 $L_{\rm a}$ , 使用"文本"工具,输入" $L_{\rm m} =$ ORcm";

(5) 打开"绘图区  $2$ ", 在指令单输入" $(\alpha, L_{\vec{a}})$ " 创建点S,再在指令栏中输入(S,α),创建Loc1;

(6)点击点R、<sup>S</sup> 开启"开启跟踪",隐藏不需要 的对象和标签,在绘图区2中对坐标轴进行相关的 单位设置.

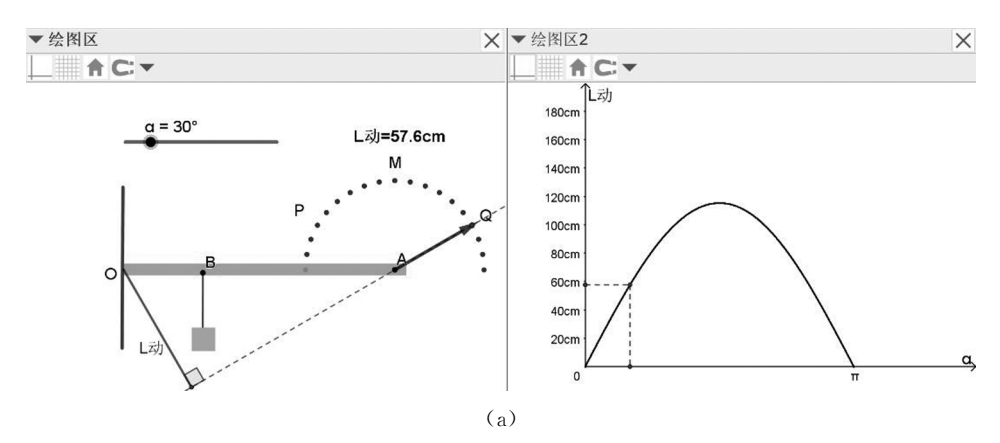

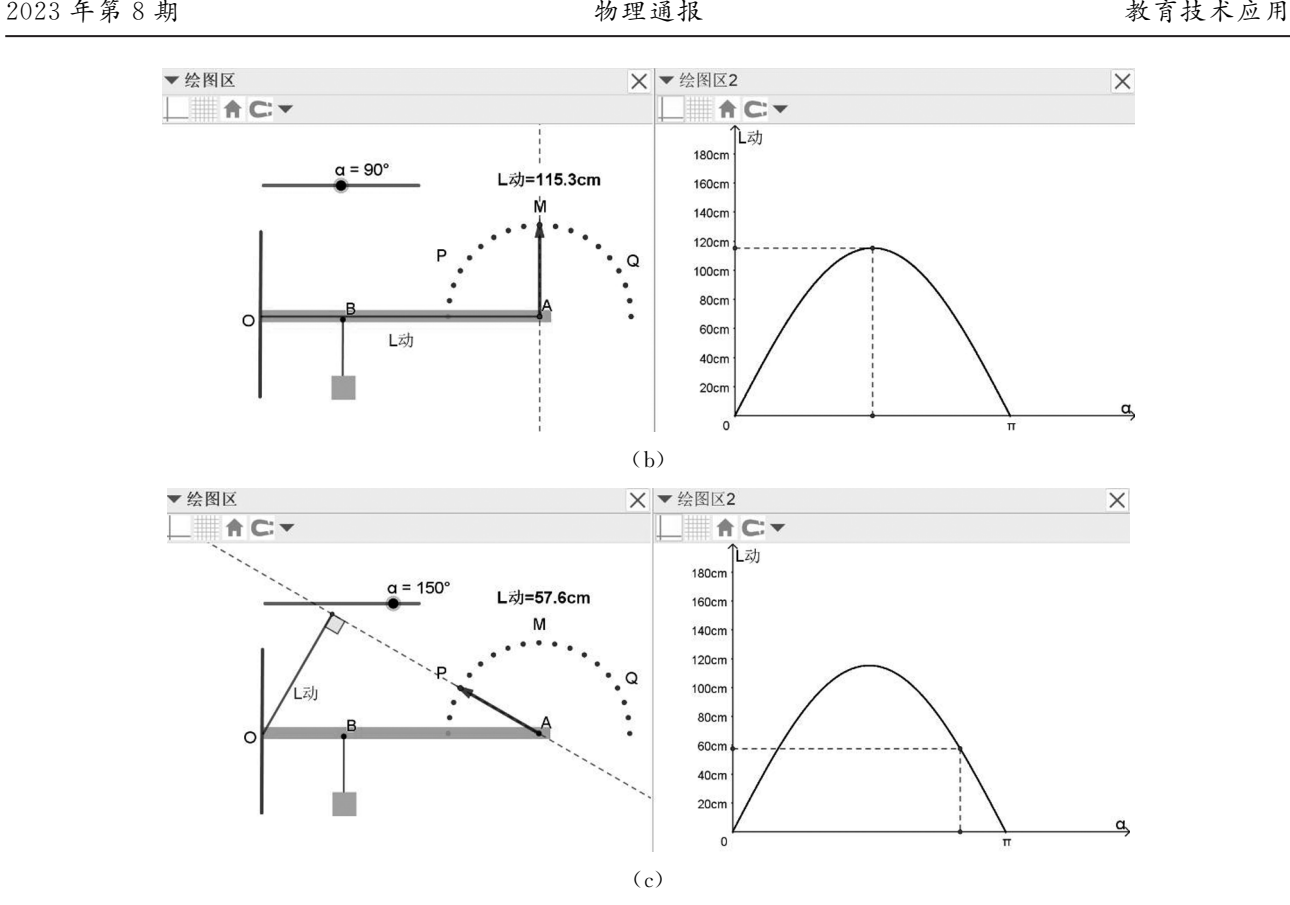

图6 杠杆始终受到向上的力,动力臂<sup>L</sup><sup>动</sup> 与旋转角度α关系图

#### 2.3.3 课件说明

根据题意,本课件模拟出了动力方向绕固定作 用点旋转时的动态平衡讨程,绘图区中的"文本"也 实时显示出了动力臂的长度,分析可得:当动力作用 线旋转至 Q 点时, $L_{\rm at}$  = 57.6 cm; 动力作用线旋转 至 <sup>M</sup> 点,此时动力与杠杆垂直时,动力臂有最大值 为 115.3 cm; 当动力作用线旋转至  $P \nleq I_{\omega} = 57.6$ cm;动力作用线从<sup>Q</sup> 点滑至<sup>P</sup> 点的过程中,动力臂 先变大后变小.同时在绘图区2获得动力臂的长度 随着旋转角度<sup>α</sup> 的变化图像,由图像可得:<sup>L</sup><sup>动</sup> 与<sup>α</sup> 满足二次函数关系,当动力方向旋转角度<sup>α</sup> 为90° 时,动力臂达到最大值,与绘图区中课件实际模拟的 变化情形同步一致,再根据杠杆动态平衡条件分析 可得动力是先变小后变大.

#### 3 总结

软件 GeoGebra 由于其界面简单易操作, 功能 强大,在初中物理教学中给教师和学生们带来了极 大的便利[1],尤其是在杠杆动态平衡问题的分析上, 它综合了受力分析、杠杆平衡条件知识,又用到了平 面几何知识,综合性较强,还需要学生具备动态的几 何想象能力,这类问题对很多学生来说比较抽象.而 利用软件 GeoGebra中的动态功能,将杠杆动态平 衡问题中的"始终受到与杠杆垂直的力""始终受到 竖直向上的力""始终受到向上的力"等情形制作成 课件,为学生创设可视化、更容易理解的教学情境, 摆脱了此类问题在传统教学中的"演示实验可视化 不理想,理论分析学生有畏难心理"的困境,有利于 突破教学难点,提高课堂效率.

#### 参 考 文 献

- [1]陈林,桑芝芳.GeoGebra软件在磁场教学中的案例分析 —— 以磁 场 "动 态 圆 问 题"为 例 [ [ ]. 中 学 物 理, 2020,  $38(5) \cdot 50 - 53$ .
- [2]卢义刚,陈先明.以问题引领思维,用探究生成观念 ——— 以"探究杠杆平衡条件"的深度备课为例[J].物理教师,  $2020, 41(7)$ : 46 - 49.